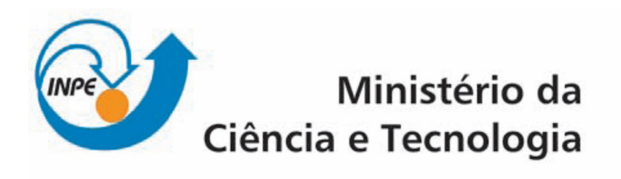

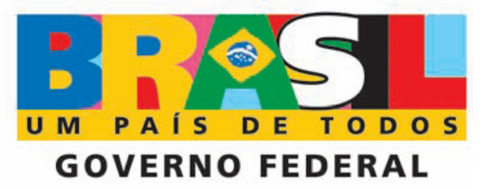

## **CURSO DE PÓS-GRADUAÇÃO EM SENSORIAMENTO REMOTO**

SER-300 - Introdução ao Geoprocessamento

Relatório sobre o Laboratório 1

Acadêmico: Gabriel de Oliveira Docentes: Dr. Antônio Miguel Vieira Monteiro Dr. Cláudio Barbosa

São José dos Campos, 2010

## **1. INTRODUÇÃO**

Este relatório refere-se aos procedimentos realizados no "Laboratório 1", componente curricular da disciplina "SER-300 - Introdução ao Geoprocessamento", do curso de Pós-Graduação em Sensoriamento Remoto do Instituto Nacional de Pesquisas Espaciais (INPE).

O "Laboratório 1" tem por objetivo, a partir do software SPRING, a elaboração, modelagem e implementação da base de dados do Plano Piloto de Brasília, com o intuito de identificar o uso e cobertura do solo, o cadastramento e identificação das classes de utilização das quadras das asas norte e sul, identificação das áreas em cotas altimétricas e verificação das condições de acesso no plano piloto.

Para a realização do exercício, foram utilizados: 1) Software SPRING, versão 4.3.3; 2) Base de dados do Plano Piloto de Brasília, 3) Apostila ("Laboratório 1 - Modelagem da Base de Dados").

## **2. DESENVOLVIMENTO**

Inicialmente, como rotina do software SPRING, deve-se estruturar os diferentes dados que serão manipulados, a partir da modelagem de um Banco de Dados.

Um Banco de Dados no SPRING corresponde fisicamente a um diretório onde serão armazenados suas definições de Categorias e Classes, e os projetos pertencentes ao banco. Os projetos são armazenados em subdiretórios juntamente com seus arquivos de dados: pontos, linhas, imagens orbitais e aéreas, imagens temáticas, textos, grades e objetos.

Desta forma, primeiramente definiu-se o Banco de Dados, atribuindo nome, caminho onde os dados seriam armazenados, e gerenciador. Logo após definiu-se o Projeto, atribuindo nome, projeção, e retângulo envolvente (Figura 1).

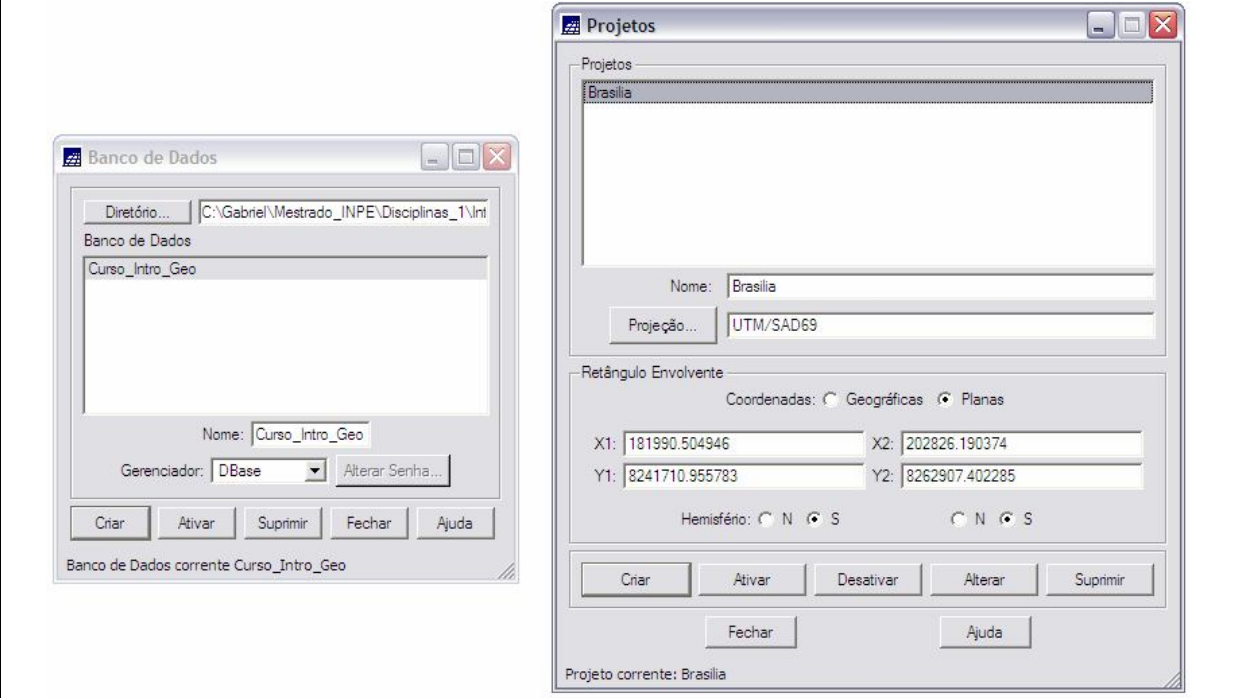

Figura 1. Interface de criação do Banco de Dados e do Projeto, software SPRING 4.3.3.

Antes da introdução de qualquer dado no SPRING é necessário criar o Modelo de Dados do Banco de Dados ativo, pois todo mapa deverá pertencer a uma Categoria. As características de apresentação gráfica (Visual de áreas, linhas, pontos e textos) dos dados também são definidas e armazenadas junto com o Modelo do Banco de Dados. Sendo assim, criou-se o Modelo de Dados do Banco de Dados "Curso\_Intro\_Geo" (Figura 2).

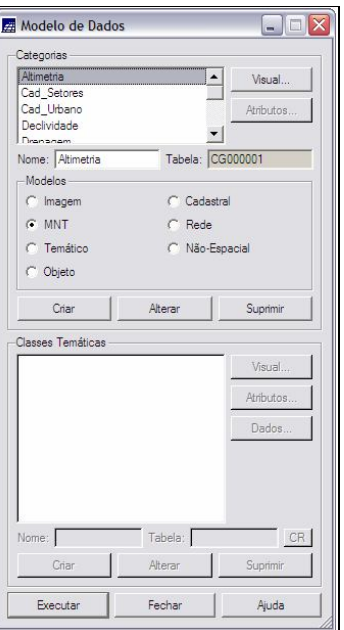

Figura 2. Interface de criação do Modelo de Dados, software SPRING 4.3.3.

Após a criação do "Banco de Dados", "Projeto" e "Modelo de Dados" iniciou-se a operacionalização propriamente dita. Foi realizada a importação de uma imagem LANDSAT TM e fez-se o registro (Figura 3) a partir de pontos com coordenadas conhecidas.

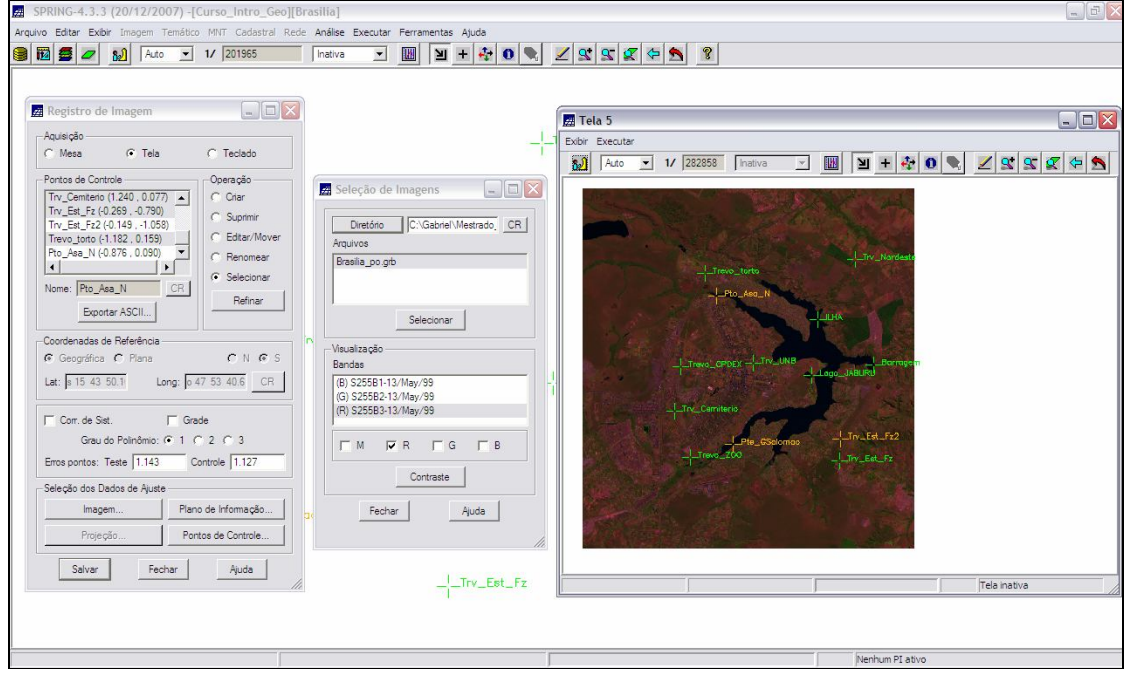

Figura 3. Registro da Imagem LANDSAT TM, Software SPRING 4.3.3.

A precisão obtida com nove pontos de controle e quatro de teste foi respectivamente de 1,143 e 1,127. Após o procedimento de registro deve-se importar o arquivo \*.grib para o modelo Imagem, categoria Imagem\_TM, criando os planos de informação TM3, TM4 e TM5 (Figura 4).

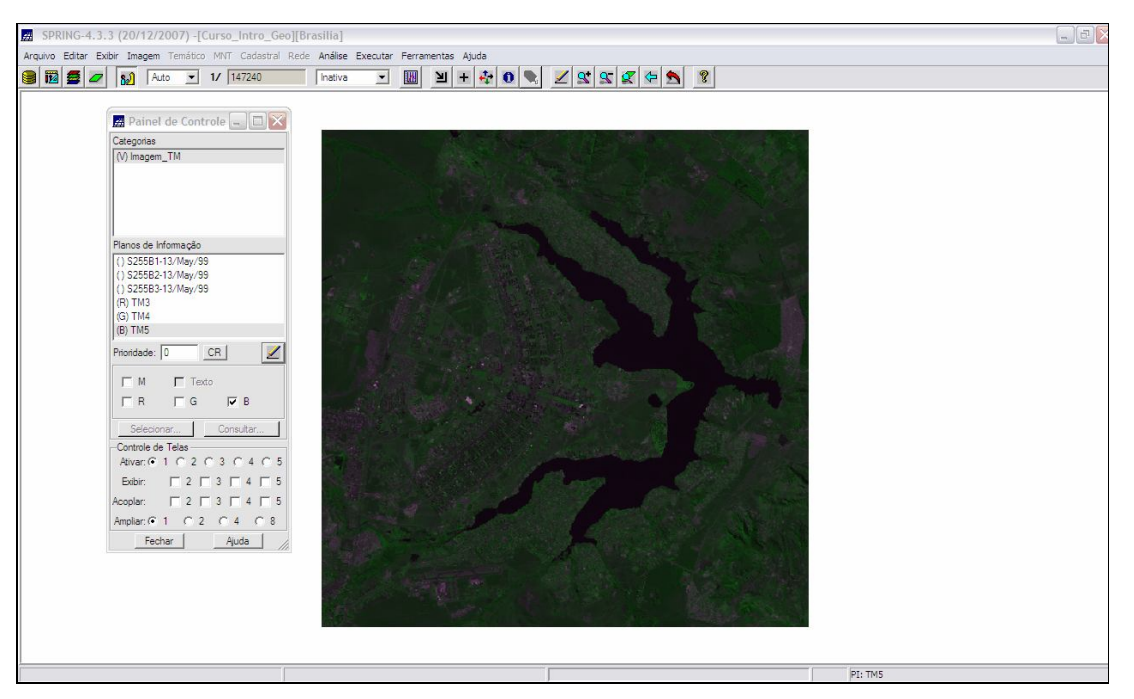

Figura 4. Visualização dos planos de informação criados (TM3, TM4, TM5).

Posteriormente se seguiu a importação de dados vetoriais para o Banco de Dados no SPRING. Importaram-se os dados no formato ASCII para criar os mapas de drenagem (Mapa\_rios) e uso da terra (Mapa\_uso\_terra) (Figura 5).

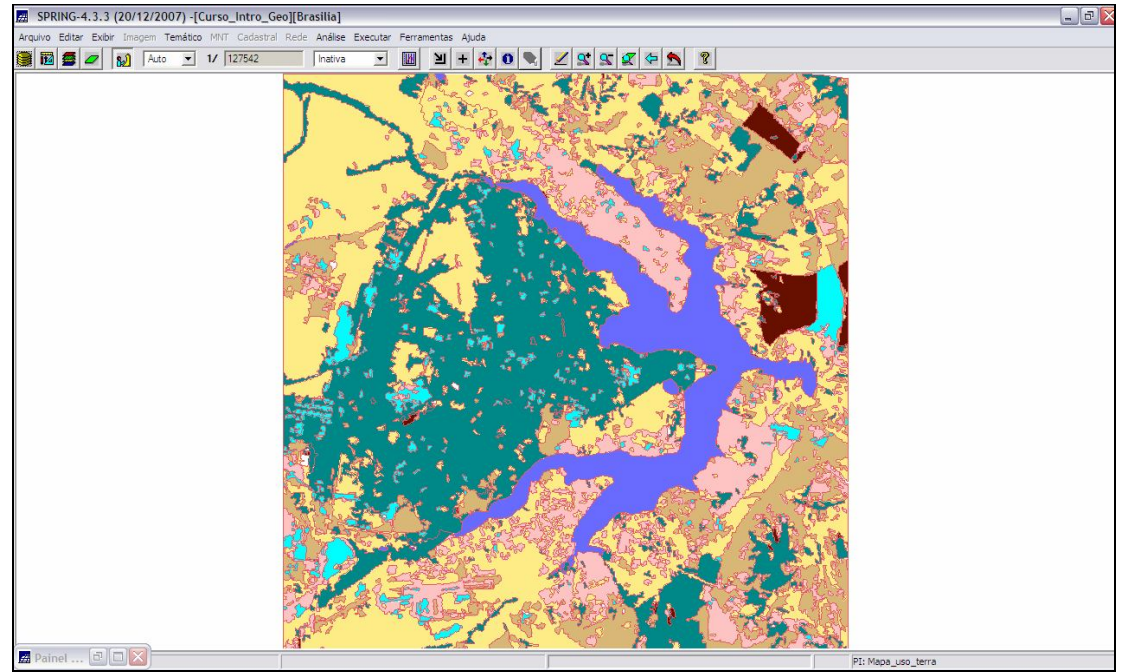

Figura 5. Planos de informação Mapa\_rios e Mapa\_uso\_terra sobrepostos, software SPRING 4.3.3.

Importaram-se os dados numéricos no formato \*.dxf que representavam as isolinhas e suas amostras, e pontos cotados que estavam em formato \*.dxf. Também se importou um arquivo \*.gen, que estava no formato arcinfo, entidade grade regular. Com isso, se gerou um plano de informação, denominado Mapa\_altimetrico (Figura 6).

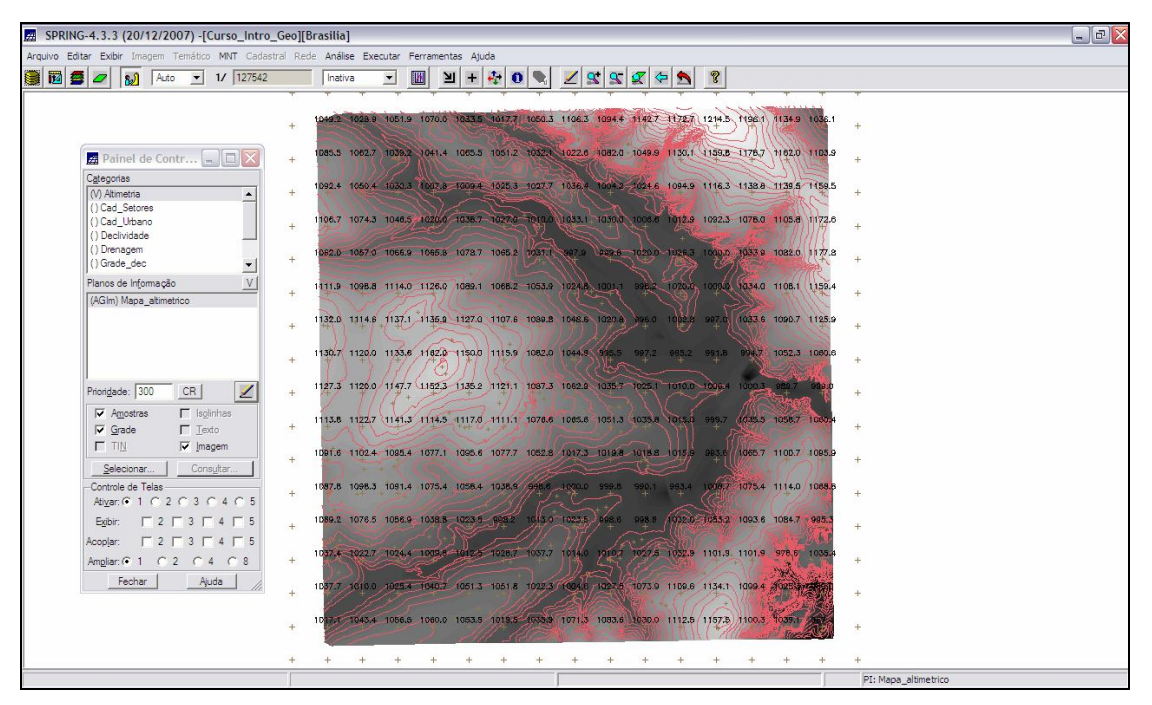

Figura 6. Plano de informação Mapa\_altimetrico, software SPRING 4.3.3.

A próxima etapa consistiu na importação de dados numéricos de declividade (grade retangular de 25 x 25 metros) do formato ASCII (SPRING) que em seguida foi fatiada com o objetivo de se criar o mapa de declividade (Figura 7) (Mapa\_declividade) no modelo temático.

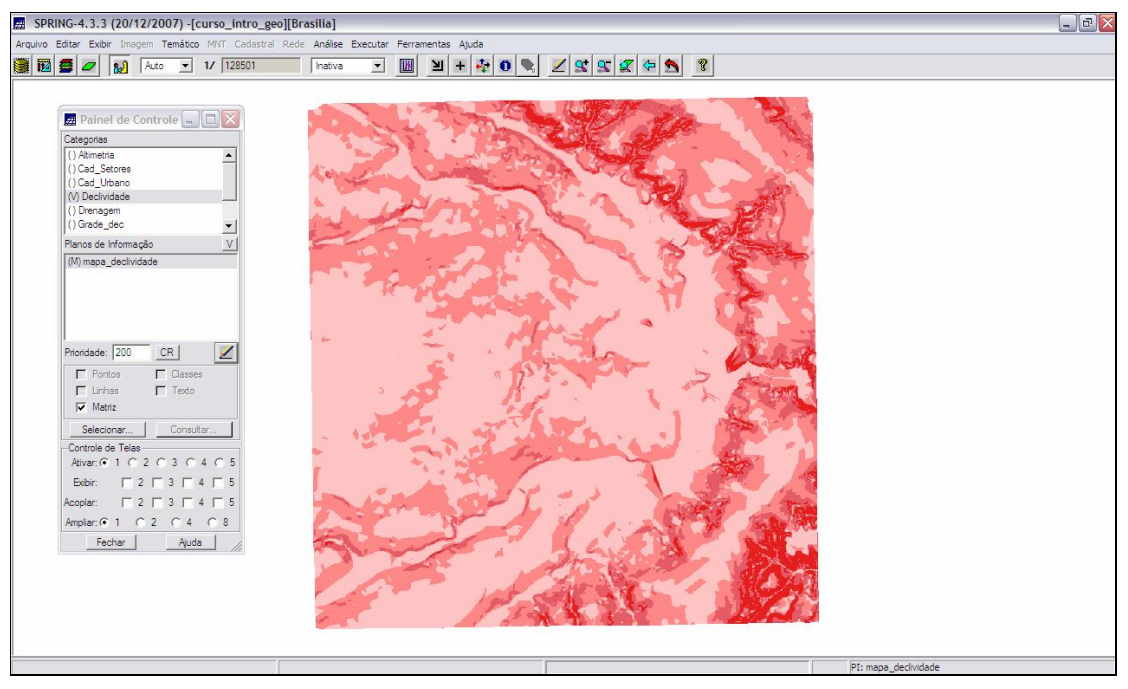

Figura 7. Plano de informação Mapa\_declividade, software SPRING 4.3.3.

De modo contíguo, foram importados o mapa de quadras (Mapa\_quadras), o mapa de setores (Mapa\_setores) e seus atributos descritivos. Após este procedimento de importação de arquivos que continham a identificação e os atributos referentes às quadras e aos setores, foi possível fazer uma consulta às tabelas (Figuras 8 e 9).

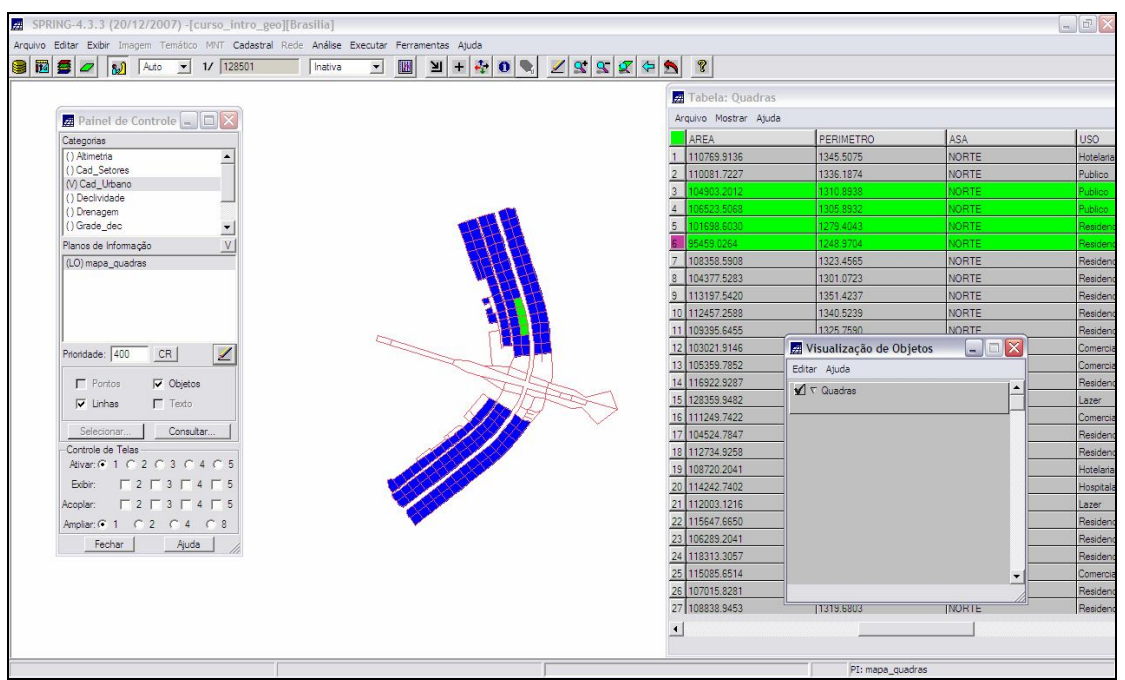

Figura 8. Consulta aos atributos referentes às quadras, software SPRING 4.3.3.

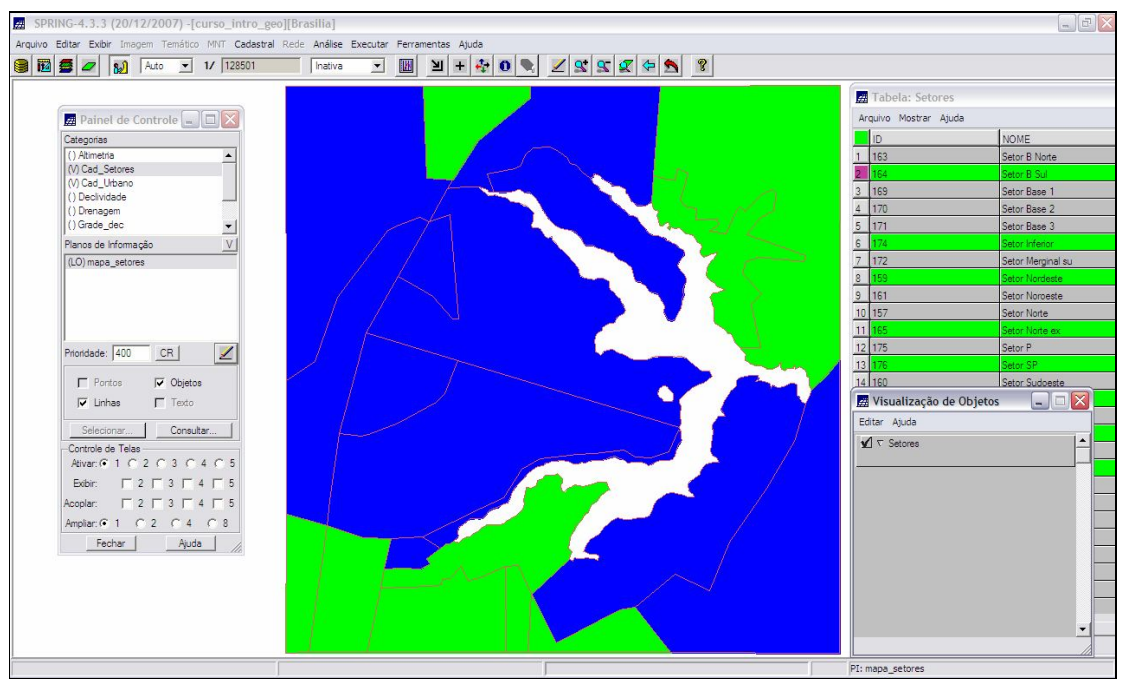

Figura 9. Consulta aos atributos referentes aos setores, software SPRING 4.3.3.

As tabelas de atributos relacionam uma série de características; para as quadras têm-se: Nome, Rótulo, Área, Perímetro, Asa, Uso, Quantidade de Imóveis, População e Renda. Para os setores têm-se: Nome, Rótulo, Área, Perímetro, Tipo.

Finalmente, foi importado o mapa de rede viária (Mapa\_vias), utilizando-se os mesmos procedimentos citados anteriormente. Para compor o mapa importou-se o arquivo de linhas e identificadores (formato ASCII).

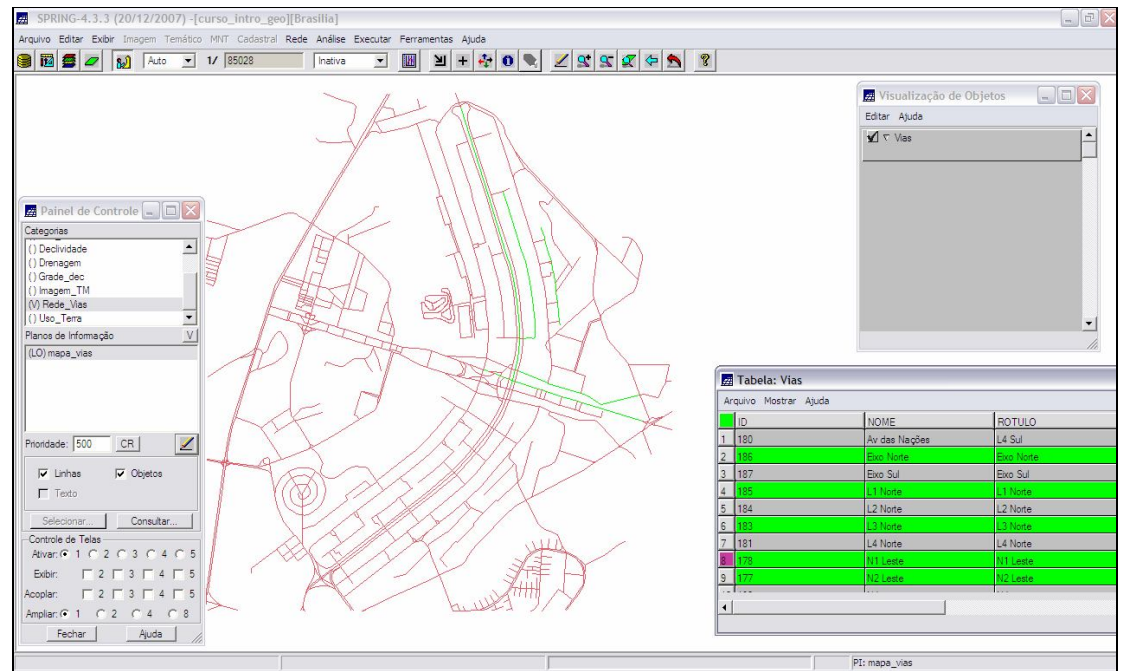

Figura 10. Plano de informação Mapa\_vias e consulta a tabela de atributos, software SPRING 4.3.3.

## **3. CONSIDERAÇÕES**

A partir da realização do "Laboratório 1", foi possível materializar alguns dos conceitos iniciais da disciplina de Introdução ao Geoprocessamento. De modo geral, o desenvolvimento da atividade no software SPRING com o auxílio de uma apostila como roteiro se mostrou bastante didática.